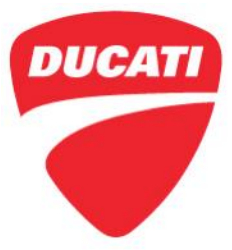

# **CR176 – SCU software update**

Panigale V4S (all model versions) Panigale V4 Speciale (all model versions) Technical Service Bulletin SRV-TSB-19-006

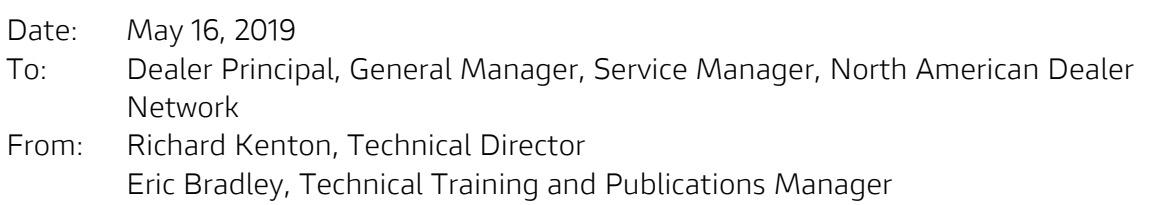

Dear Dealers,

A new software of the SCU-Suspension Control Unit dedicated to the electronically adjustable Öhlins DSC shock absorbers mounted on the concerned motorcycles is now available. This update has been developed to optimize the steering damper set-up in order to guarantee the best performance.

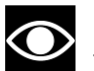

### **NOTE**

This update does NOT affect riding safety and is only introduced for rider comfort.

To download the new SCU control unit software, connect the DDS 2.0 diagnosis instrument to the network and accept the software update prompted at start up or, as an alternative, use the manual "Update Check" function.

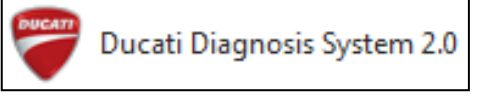

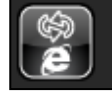

Controllo aggiornamenti

The new software of the SCU - Suspension Control Unit is: **1409\_SCU\_S016**.

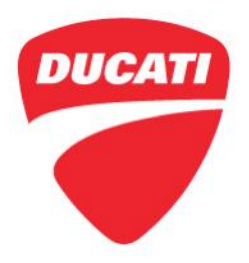

#### **Application**

You can find the precise list of VIN numbers involved in CR176 on the DCS in sections:

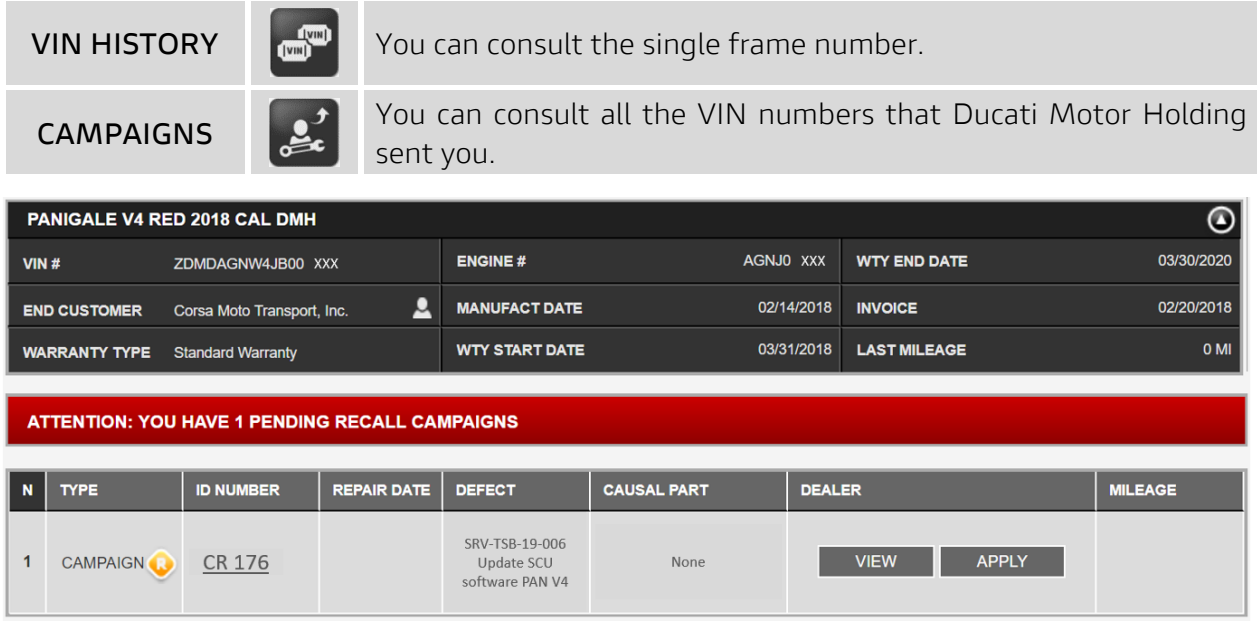

#### **Customer Impact**

All motorcycles in your inventory (to be registered or already registered) and to be delivered to final Customers must be updated during pre-delivery operations and always before delivery to the final Customer. All motorcycles already delivered to final Customers must undergo this update as soon as they come to your workshop. Note: this is not a safety recall.

#### **Parts Distribution**

No additional component is required to perform the update

#### **Warranty reimbursement rules**

Reimbursement for work associated with this Service Campaign will be made through the regular warranty claim procedure using the "**Vehicle History**" section of the DCS. The warranty claim is pre-filled and is identified as **CR176.**

You will be reimbursed **12 minutes** (**2 labor units**) labor time that includes the time necessary for:

- Vehicle reception
- Connection of DDS 2.0 tool
- Performance of the update of the SCU-Suspension Control Unit
- Soft cleaning of the motorcycle

Ducati North America www.ducati.com

448 E. Middlefield Road<br>Mountain View, CA 94043<br>Tel. +1 650 933 9899

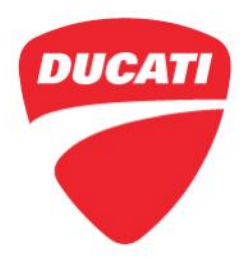

#### **Table of Contents**

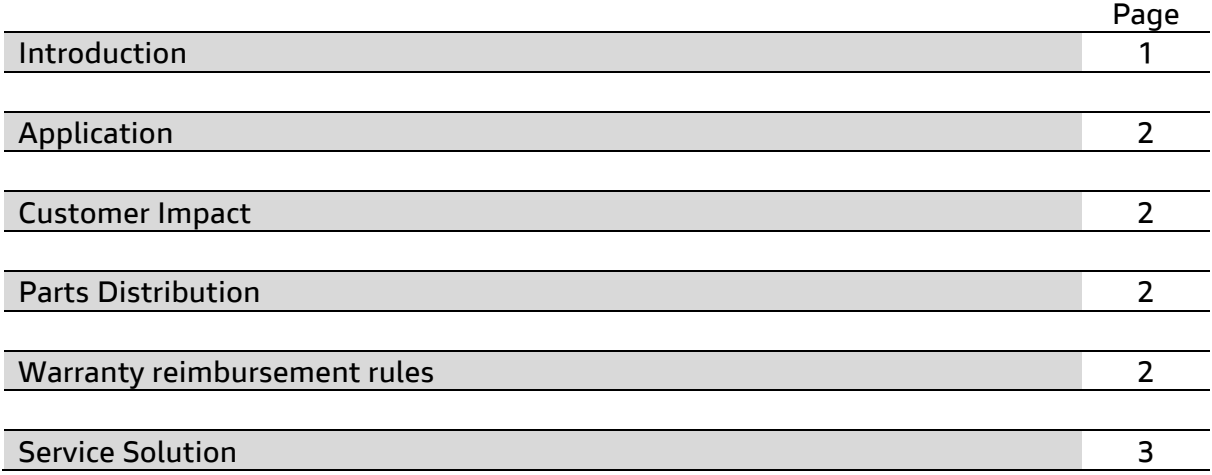

#### **Service Solution**

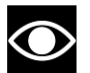

#### **NOTE**

To ensure the correct execution of the operation within the provided labor time to carry out the updates, it is necessary to follow the sequence indicated in the following instructions

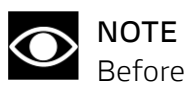

Before the update, check that the DDS 2.0 diagnosis instrument is updated to at least version **9.2.0 version or later**.

**1.** Connect the DDS 2.0 diagnosis instrument and select "**Diagnosis**"

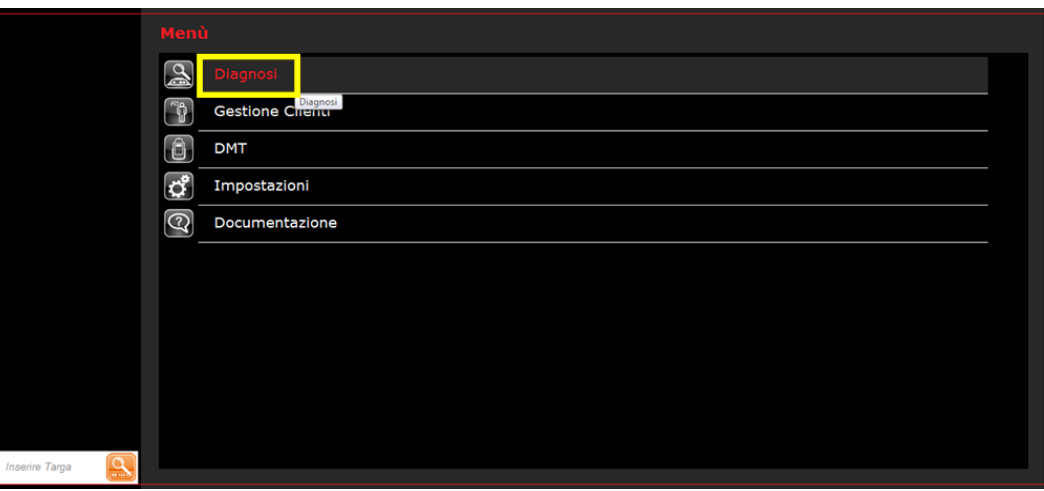

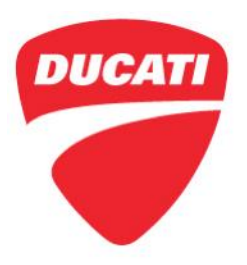

**2.** Proceed with model automatic identification by selecting "**Model identification**" or, as an alternative, by selecting the bike data manually

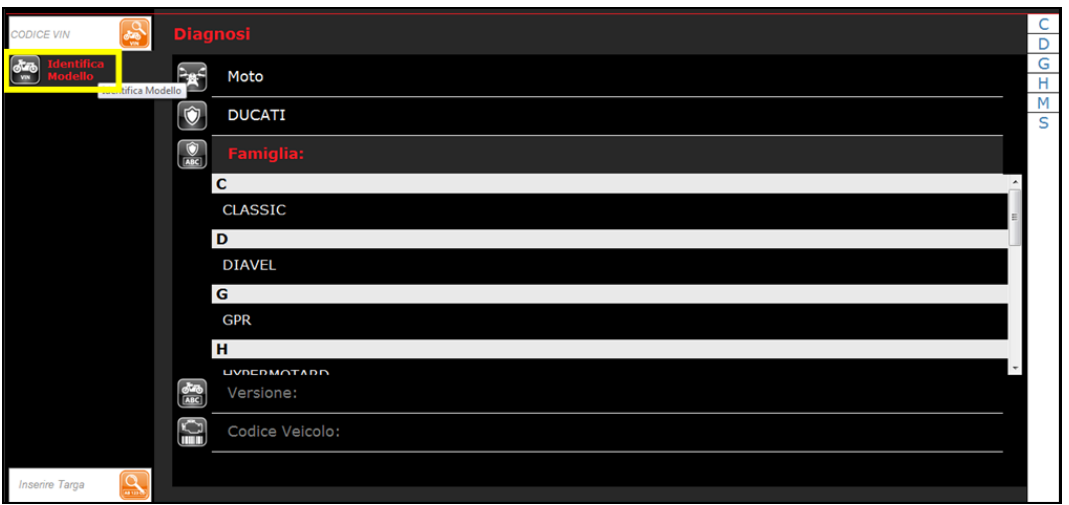

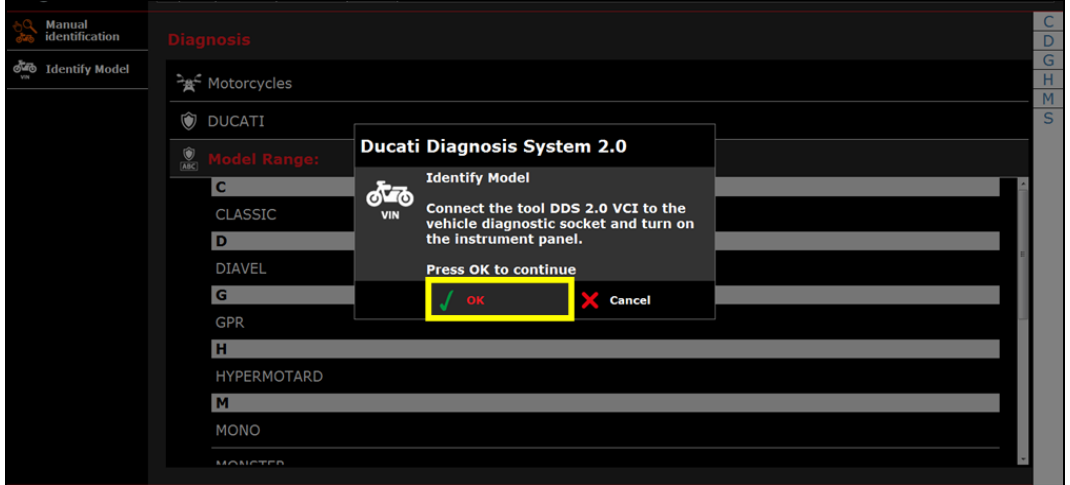

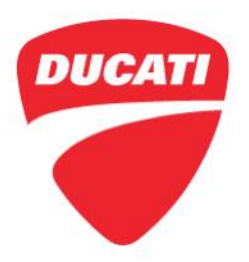

- **3.** Execute the "**Global Scan**" function and wait for the scan result
- **4.** Update the SCU-Suspension Control Unit by selecting "OK" in the pop-up window and carefully follow the displayed instructions

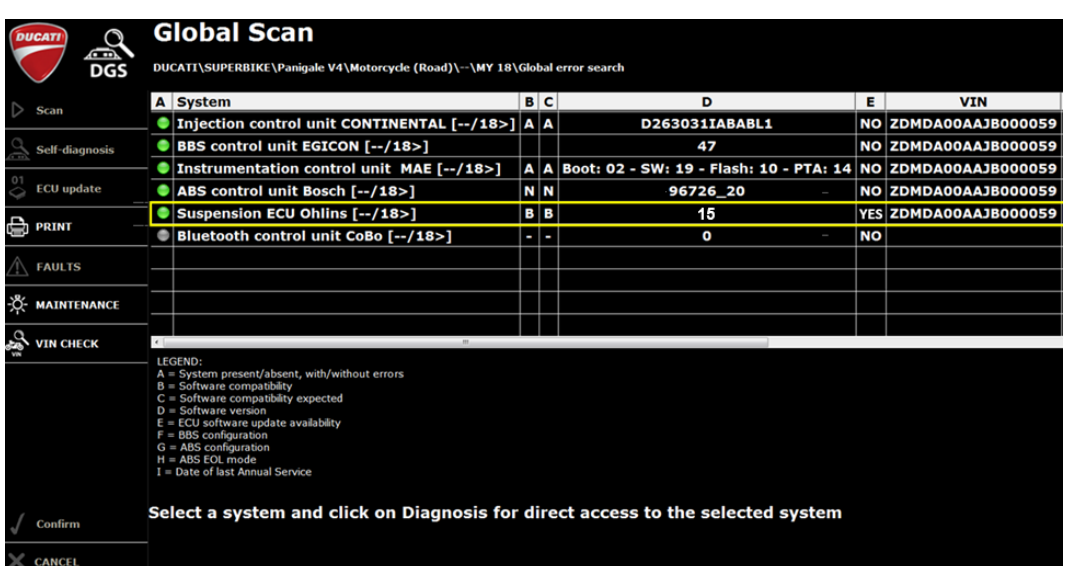

Should you have any questions on this Service Campaign, please contact your Service Area Manager